# DWR-R02DN Updater

## 取扱説明書

発⾏⽇:2015/10/30

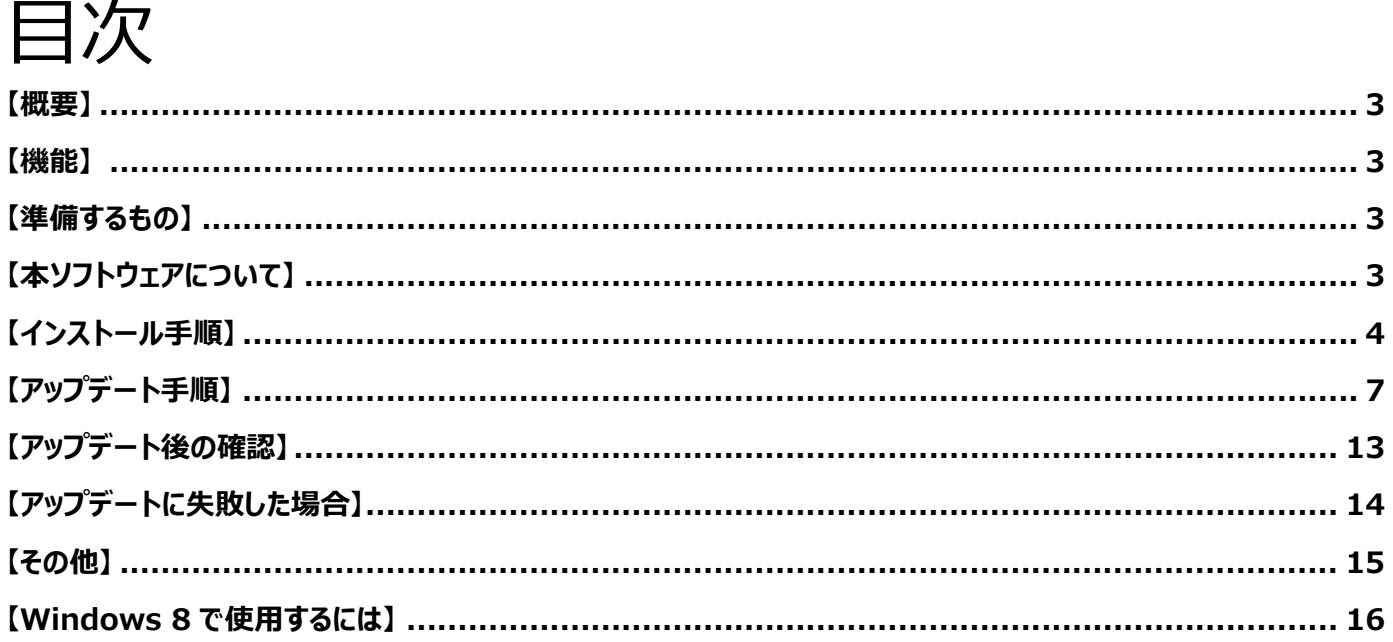

#### **【概要】**

本書は DWR-R02DN のファームウェアバージョンをアップデートするための PC ソフトウェア(以下 DWR-R02DN Updater)の取扱説明書です。

#### **【機能】**

DWR-R02DN Updater では、DWR-R02DN のファームウェアをアップデートし、機能追加・機能改善に対 応することが可能です。

### **【準備するもの】**

<ソフトウエアファイルの入手>

ファイル名: DWR-R02DN\_Version\_X\_XX\_Updater.zip(※) ※ファイル名の X XX にはファームウェアのバージョン番号が入ります。

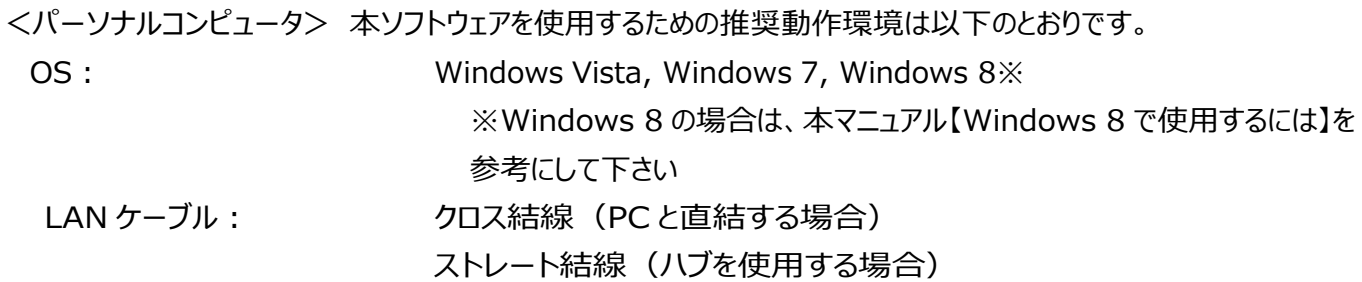

## **【本ソフトウェアについて】**

- 権利者の許諾を得ることなく、本ソフトウェアおよび取扱説明書の内容の全部または一部を複製すること、お よびソフトウェアを賃貸に使用することは、著作権法上禁止されております。
- ・ 本ソフトウェアを使⽤したことによるお客様の損害、または第三者からのいかなる請求等につきましても、 当社は⼀切その責任を負いかねます。
- ・ 万一、製造上の原因による不良がありましたらお取替えいたします。それ以外の責はご容赦ください。
- ・ 本ソフトウェアは指定された装置以外には使⽤できません。
- ・ 本ソフトウェアの仕様は、改良のため予告無く変更することがありますが、ご容赦ください。
- ・ 本ソフトウェアの修正、改変、リバース・エンジニアリングないし、逆コンパイルまたは逆アセンブル等の ソースコード解析作業を⾏ってはならないものとします。
- 本ソフトウェアのインストール、指定された装置のアップデートは、取扱説明書内の手順で行うようにしてく ださい。

## **【インストール⼿順】**

DWR-R02DN Updater のインストール手順です。 ファイル名の X XX にはファームウェアのバージョン番号が入ります。 画⾯は、DWR-R02DN Version 1.01 Updater のものです。

#### **DWR-R02DN Updater のインストール**

#### 手順

1. パッケージは ZIP 形式で圧縮されています。解凍後のフォルダ構成は以下のとおりです。

DWR-R02DN\_Version\_X\_XX\_Updater

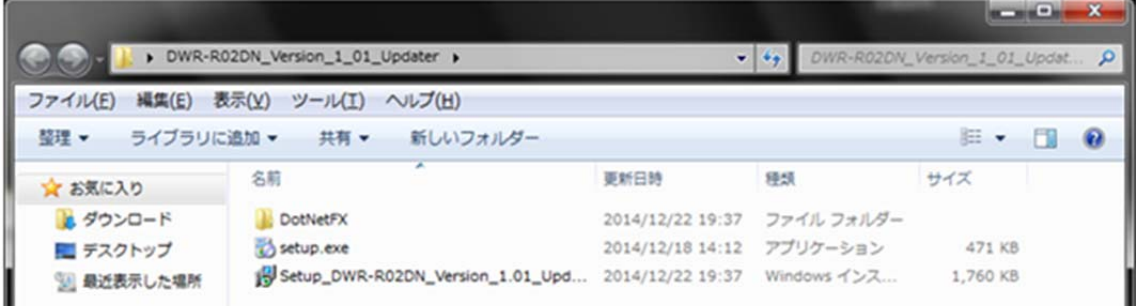

#### DWR-R02DN\_Version\_X\_XX\_Updater¥DotNetFx

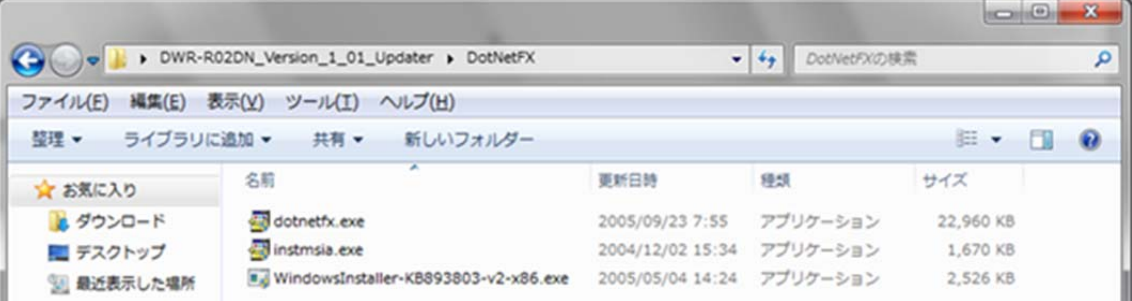

2. DWR-R02DN\_Version\_X\_XX\_Updater フォルダにある setup.exe をダブルクリックします。

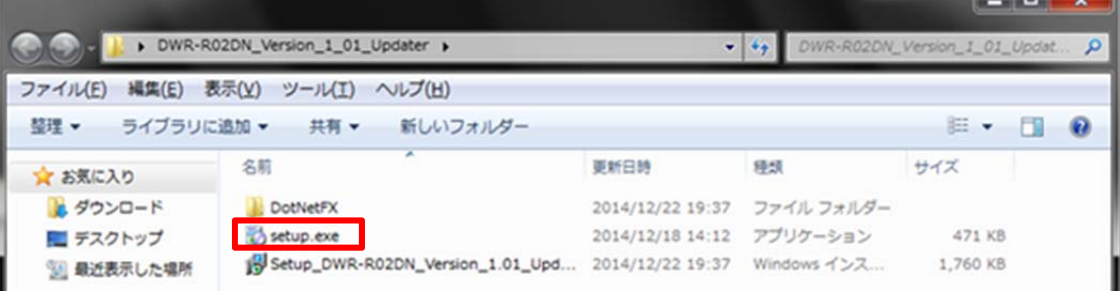

3. ダブルクリック後、以下の画面が表示されます。[Next>]をクリックしてください。

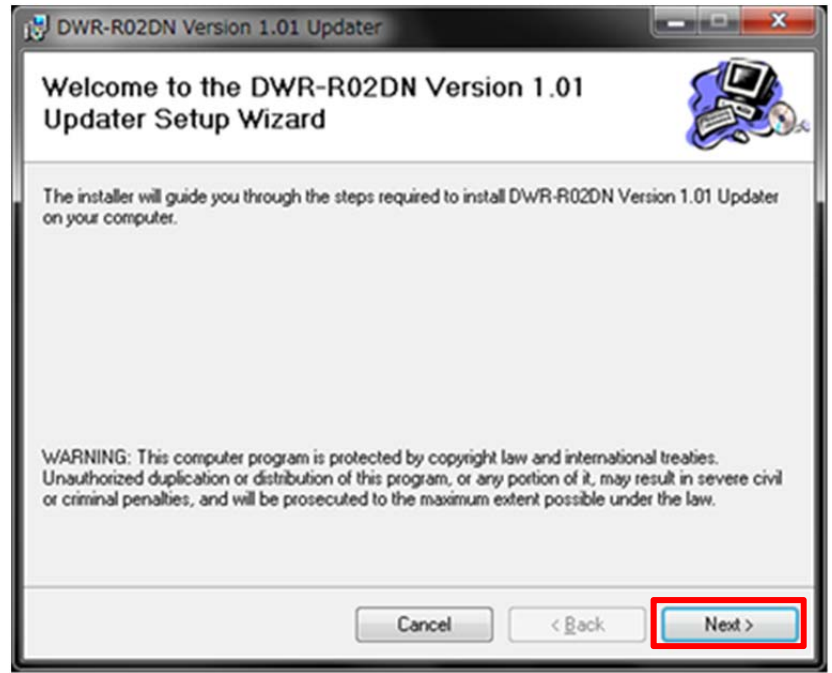

4. [Next>]をクリックします。

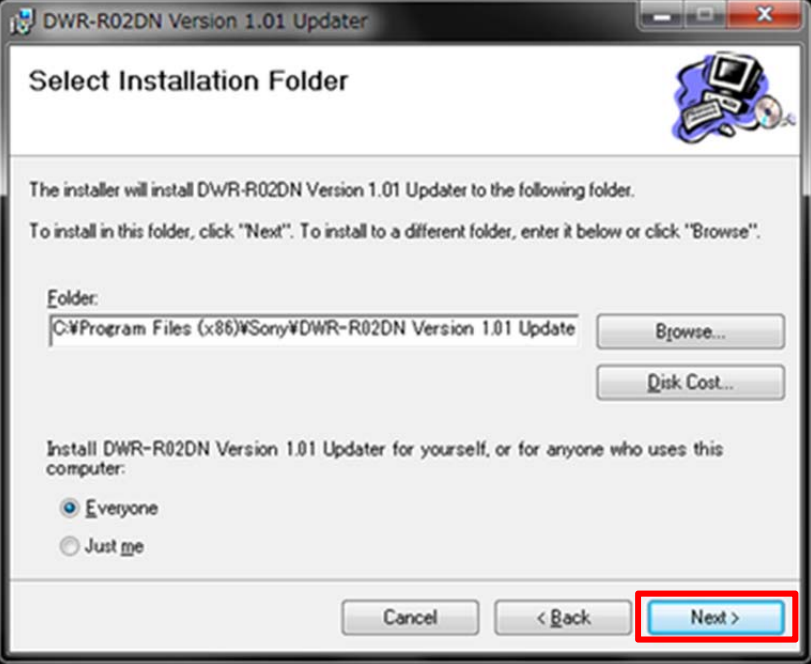

5. [Next>]をクリックすると、インストールが始まります。

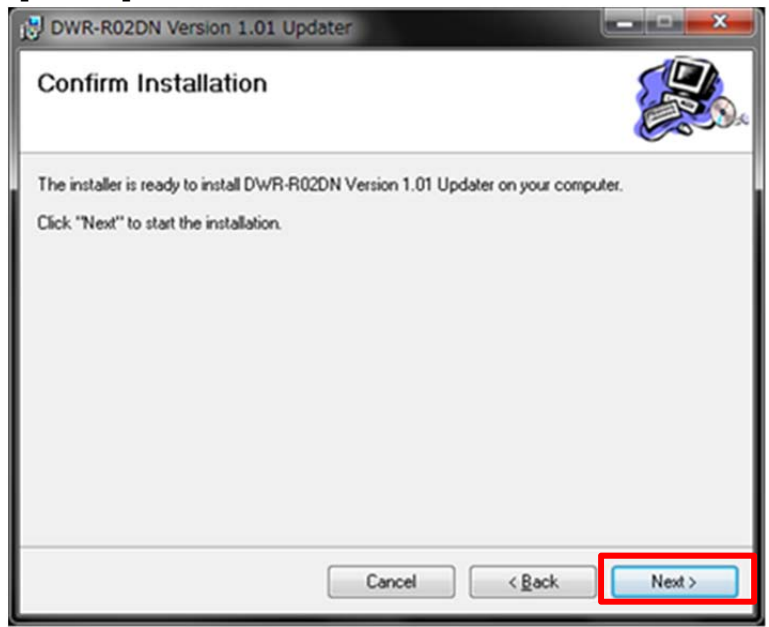

6. インストール中、ユーザーアカウント制御に関するダイアログが表示される場合があります。この場合は「はい」を選択し てください。

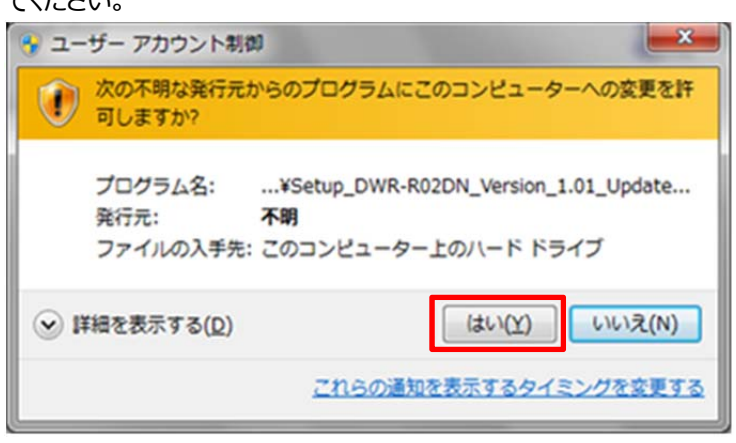

7. インストールが完了したら、[Close]をクリックします。これで DWR-R02DN Updater のインストールは完了です。

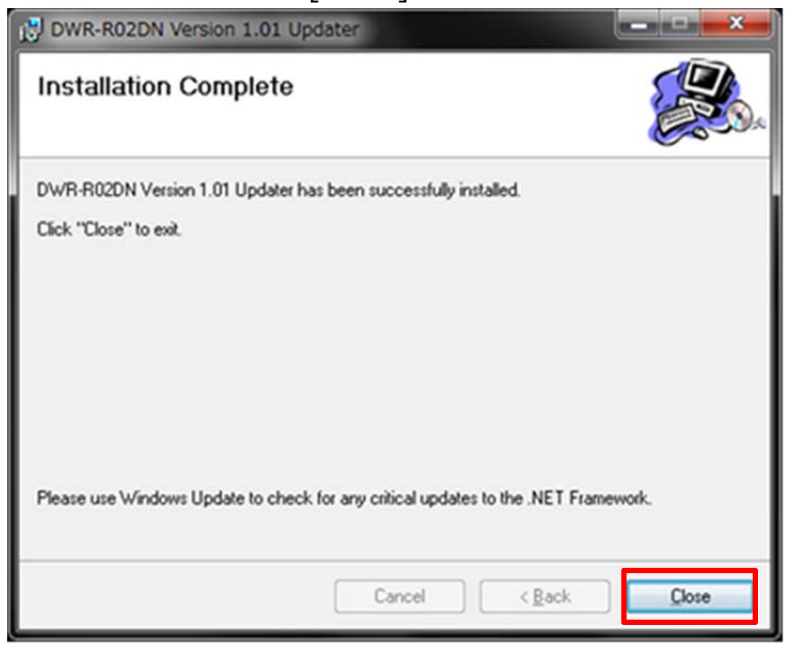

### **【アップデート⼿順】**

DWR-R02DN Version Updater 使用して DWR-R02DN のファームウェアをアップデートする手順です。 画⾯は、DWR-R02DN Version 1.01 Updater のものです。

1. PC と DWR-R02DN をネットワークケーブルで接続します。

#### ストレートケーブルを使用、ハブを経由して接続する場合

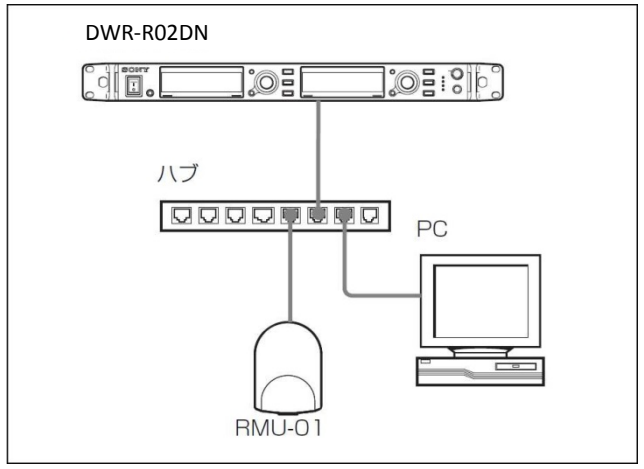

クロスケーブルを使⽤して接続する場合

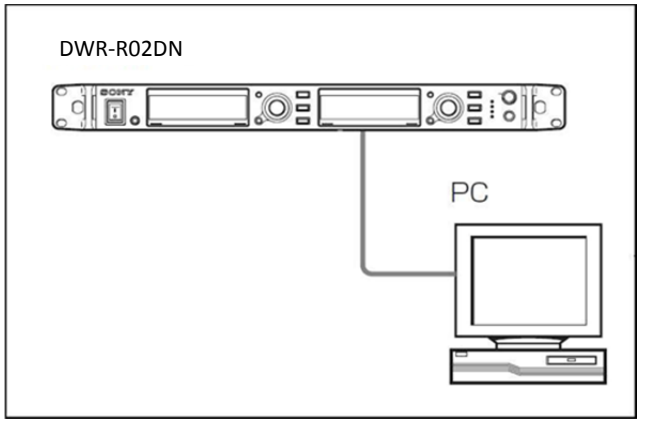

2. DWR-R02DN の電源を入れ、UTILITY->NETWORK で DWR-R02DN の IP アドレスを確認します。

- 3. PC のネットワーク設定を行います。
	- (1) Windows のスタートメニューをクリックし、[コントロールパネル]をクリックします。

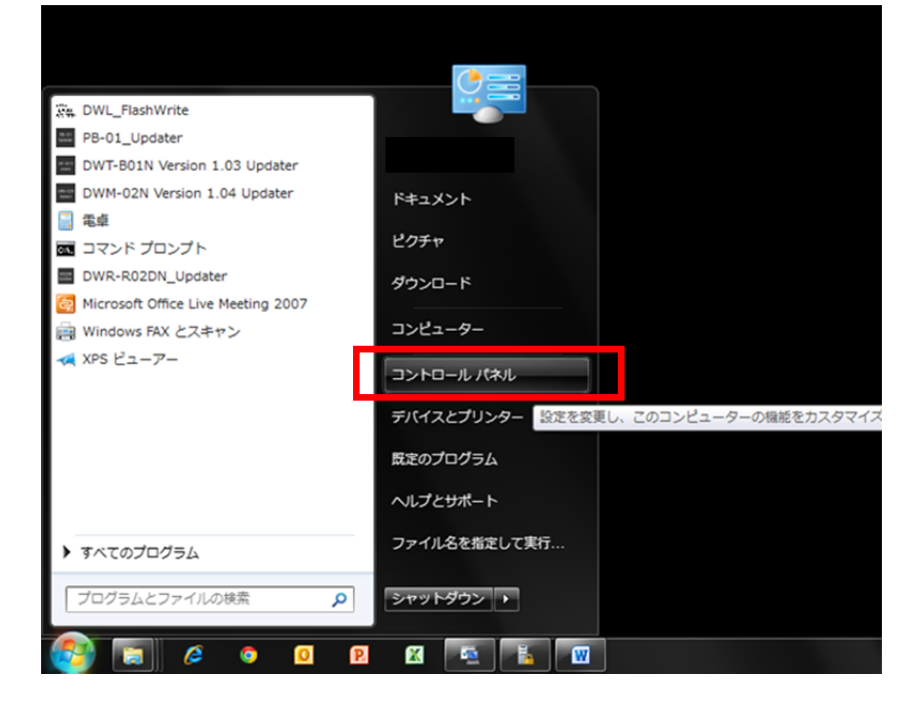

(2) [ネットワークと共有センター]をクリックします。

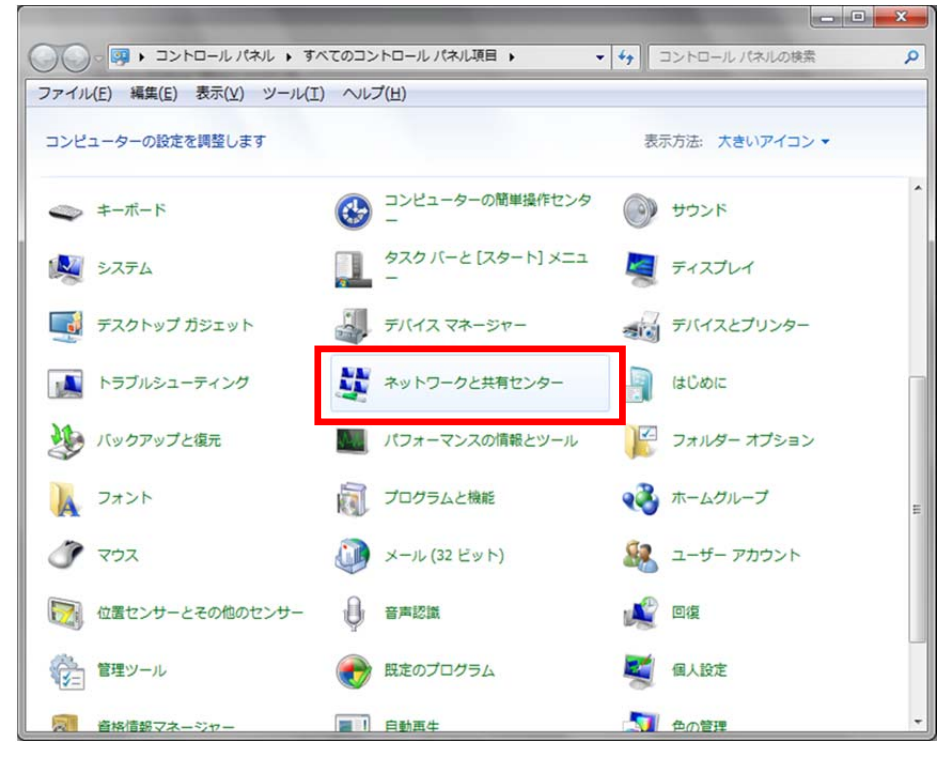

(3) [アダプターの設定の変更]をクリックします。

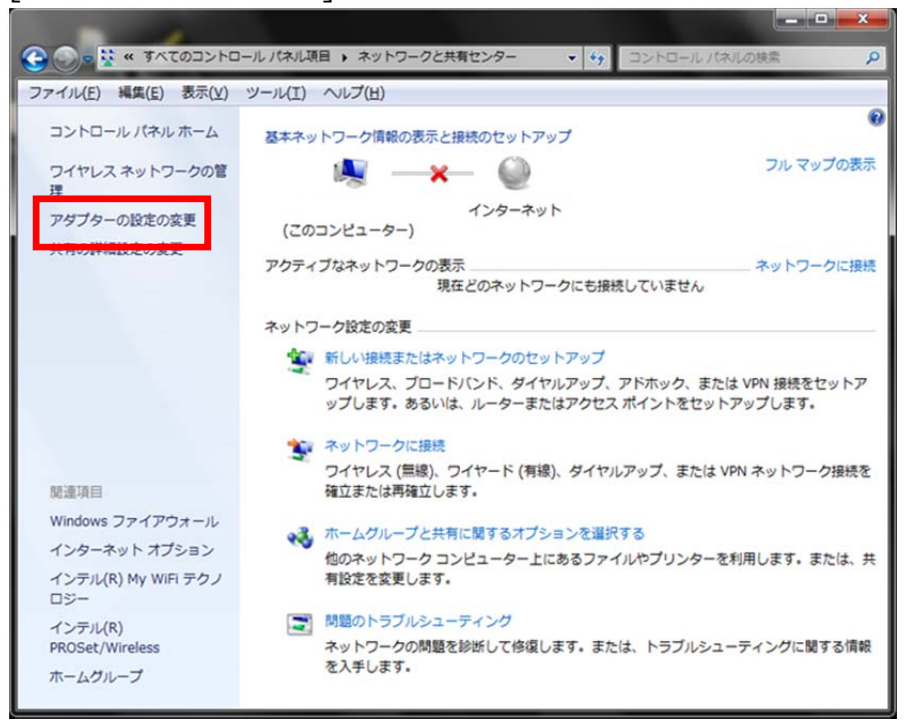

(4) [ローカルエリア接続]をダブルクリックします。

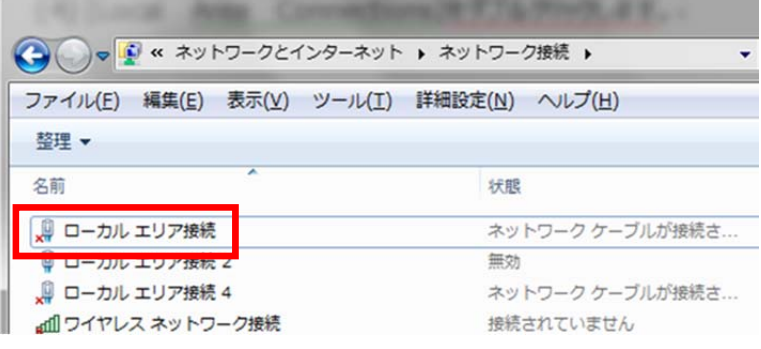

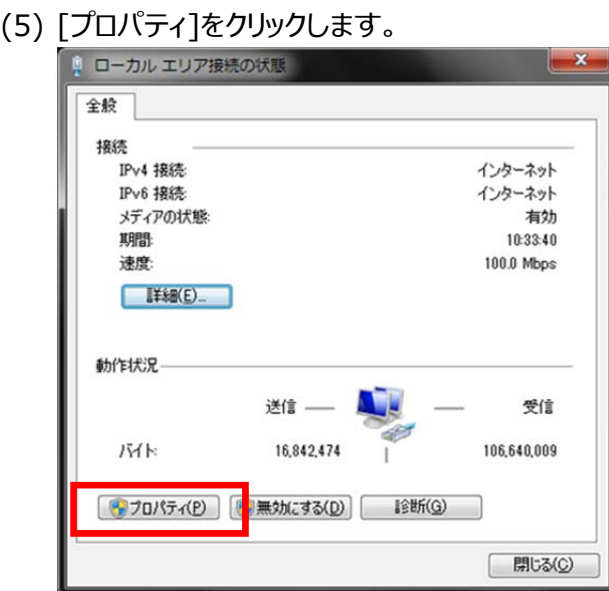

(6) [インターネット プロトコル バージョン 4 (TCP/IPv4)]をダブルクリックします。

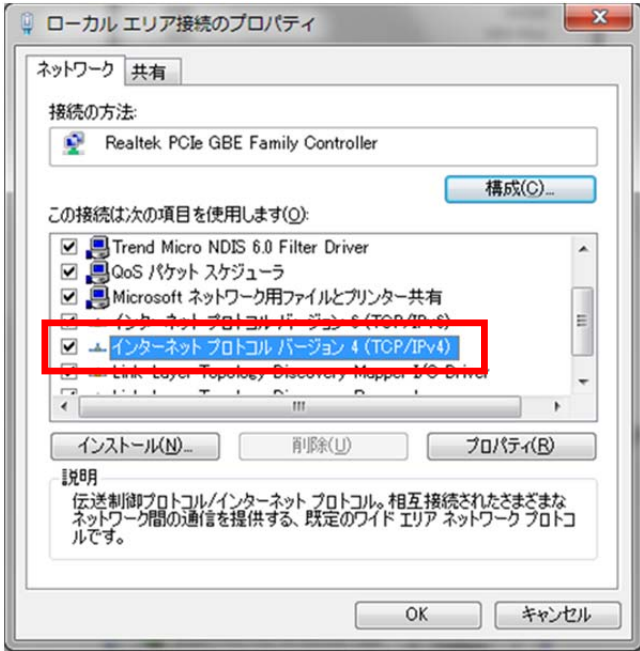

(7) [次の IP アドレスを使う]を選択し、IP アドレス、サブネットマスクを入力します。 2.で確認した DWR-R02DN の IP アドレスに従い、各設定を⾏ってください。IP アドレスは DWR-R02DN と異 なるアドレスを入力します。たとえば、DWR-R02DN の IP アドレスが 192.168.0.1 の場合、PC には 192.168.0.2 など、最後の数字が DWR-R02DN と異なるように設定してください。また、IP アドレスは、ネットワーク接続する他の機器 と重複しないように設定してください。各項目の設定後、 [OK]ボタンをクリックしてください。

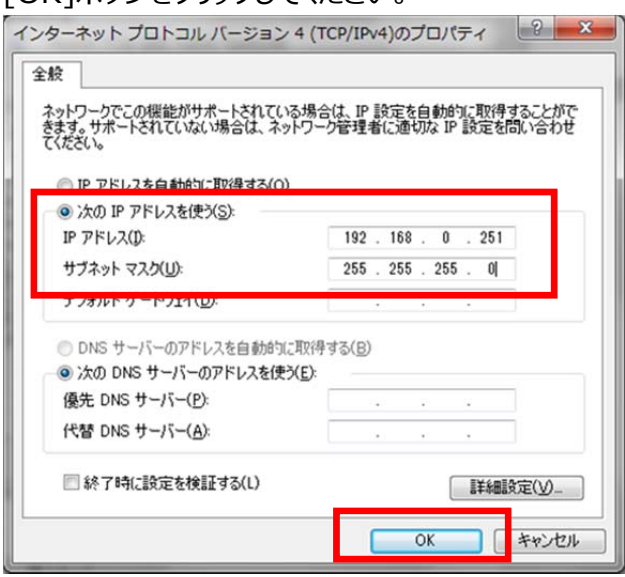

4. DWR-R02DN Version Updater を起動します。

Windows のスタートメニューをクリックし、[すべてのプログラム] -> [Sony DWL Flash Write Tool] -> [DWR-R02DN\_Version\_X.XX\_Updater] をクリックします。

※X.XX にはファームウェアのバージョン番号が入ります。画面は 1.01 のものです

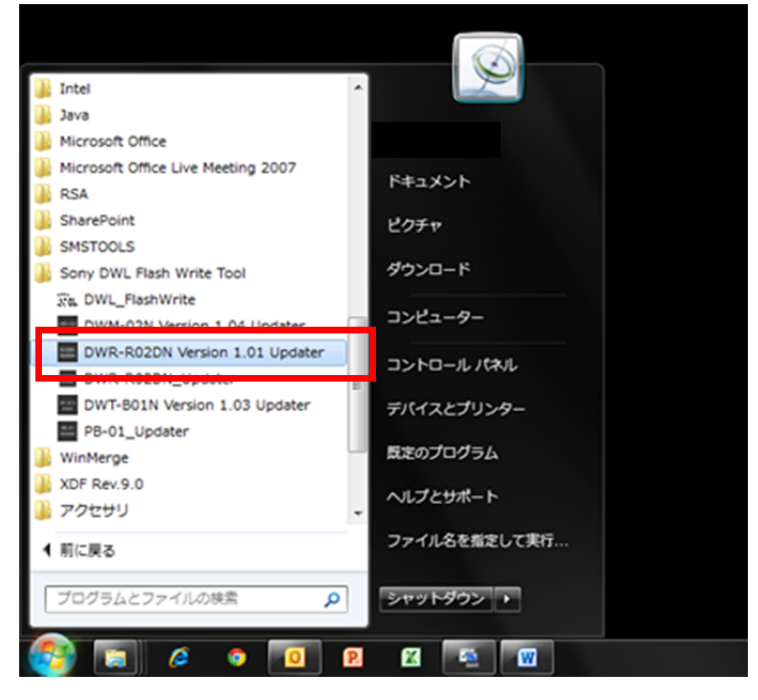

5. Updater が起動します。

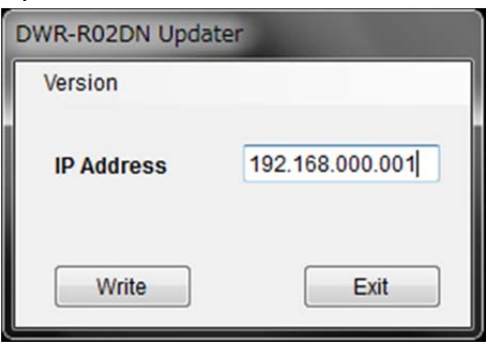

6. 手順 2 で確認した IP アドレスを入力します。 (画⾯は DWR-R02DN の IP アドレスが 192.168.0.72 の場合です)

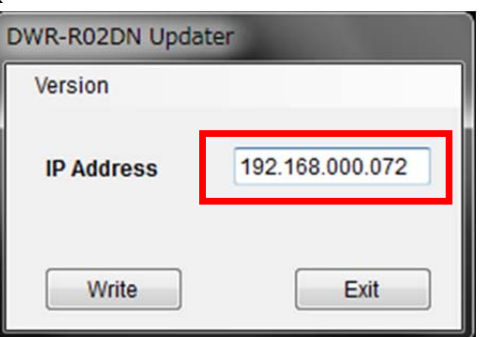

7. [Write]をクリックするとアップデートを開始します。

【注意】アップデート中に、DWR-R02DN の電源を切ったり、DWR-R02DN と PC 間の LAN ケーブルを 抜くとアップデートが失敗してしまいますのでご注意ください。アップデートに失敗してしまった場合は、【ア ップデートに失敗した場合】の手順に従ってください。

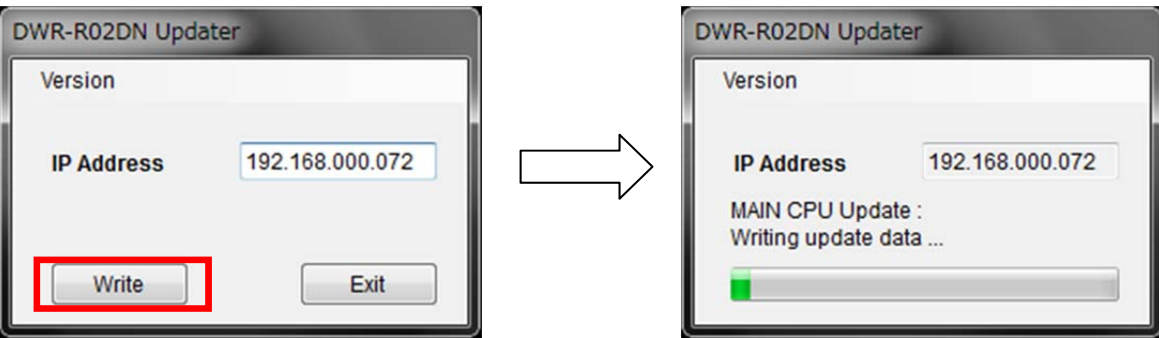

8. アップデートが完了すると、アップデートが正常に終了した旨のメッセージを表示しますので、[OK]をクリック してください。

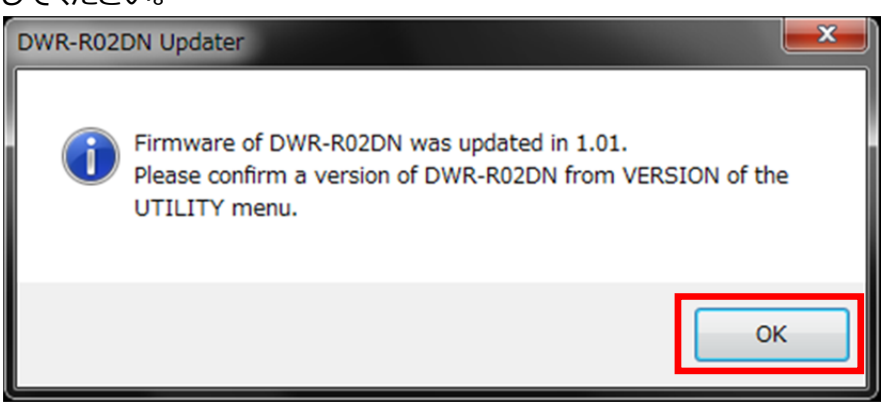

9. [Exit]ボタンを押して DWR-R02DN Version Updater を終了します。また、続けて他の DWR-R02DN の アップデートを行いたい場合は、5.以降の手順に従いアップデートを続けてください。

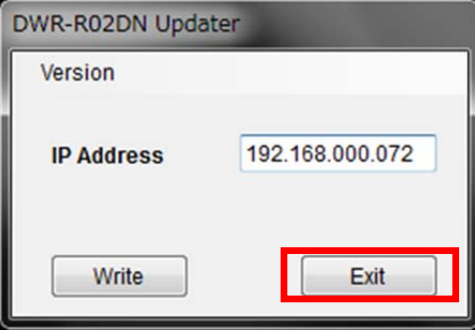

## **【アップデート後の確認】**

DWR-R02DN のファームウェアバージョンを確認する手順です。

#### 手順

- 1. DWR-R02DN の電源を入れる。
- 2. UTILITY ボタンを押す。
- 3. VERSION 項⽬がアップデート後のバージョンになっていることを確認する。

#### **【アップデートに失敗した場合】**

アップデートに失敗した場合の復帰手順です。

#### 手順

1. アップデートに失敗した場合、下記の画面が表示されますので、[OK]をクリックします。

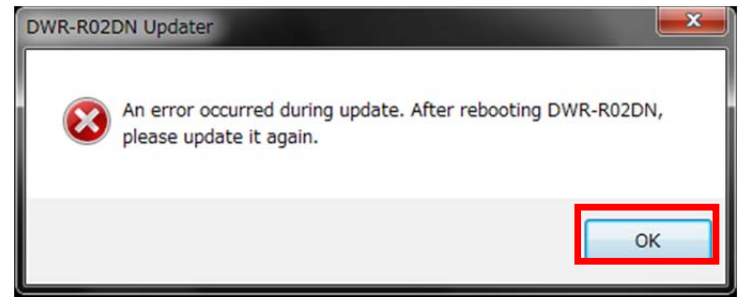

2. DWR-R02DN の電源を一旦切り、再度、電源を入れます。

(アップデートに失敗した場合、DWR-R02DN を再起動すると、DWR-R02DN の画面に何も表示 されませんが故障ではありません。)

3. [Write]ボタンを押して、再度アップデートを行います。

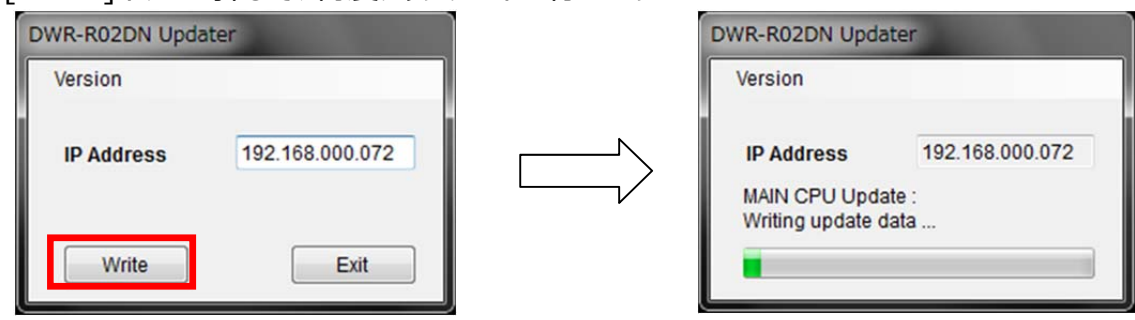

4. アップデートが完了すると、アップデートが正常に終了した旨のメッセージを表示しますので[OK]をクリックしてください。 ※画面は、DWR-R02DN Version 1.01 Updater のものです。

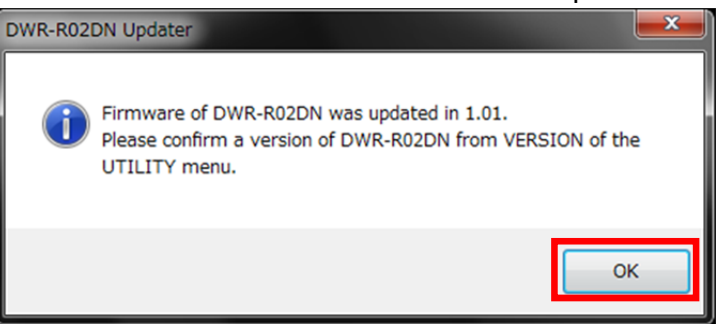

5. [Exit]ボタンを押して DWR-R02DN Version Updater を終了します。

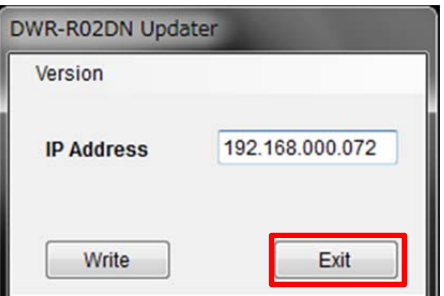

## **【その他】**

DWR-R02DN Version Updater のバージョンを確認することができます。 ※画面は、DWR-R02DN Version 1.01 Updater のものです。

#### 手順

1. [Version]->[GUI Version]をクリックします。

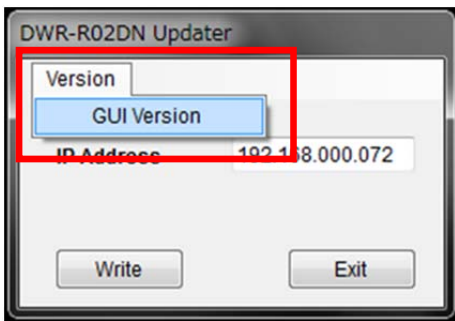

2. 本ソフトウェアのバージョンを表示します。

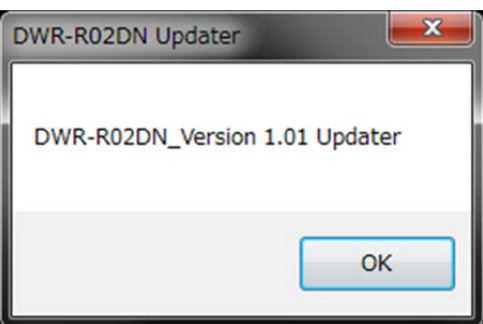

## **【Windows 8 で使⽤するには】**

## **1. .net Framework 2.0 のインストール**

DWR-R02DN Updater は、".netFramework 2.0"を使⽤しています。".net framework2.0"のアプリケー ションを Windows 8 で動作させるための⽅法を紹介します。

既に".netFramework 2.0"がインストールされている場合には、本作業は不要です。

PC がインターネット接続できるかできないかで方法が変わります。

#### **PC がインターネット接続出来る場合**

#### **インストール⼿順**

1. DWR-R02DN Updater の"setup.exe"をダブルクリックします。

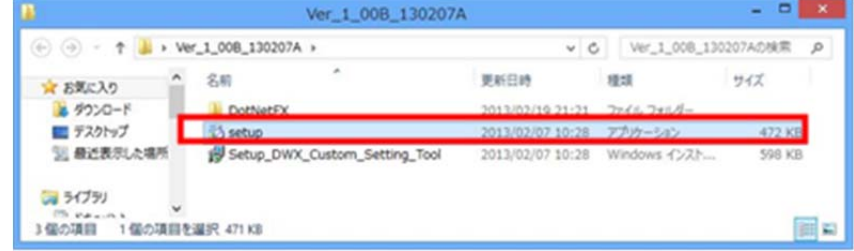

2. 下記の画面が表示されるので[Yes]ボタンをクリックします。

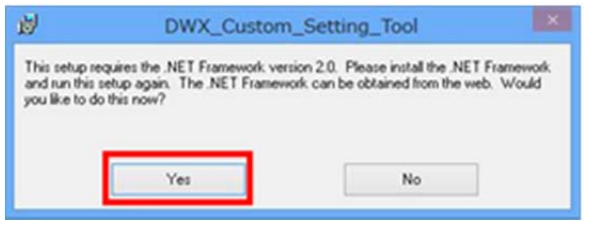

3. マイクロソフトのサイトに繋がります。ここで、[.NET Framework 3.5 SP1]をクリックします。

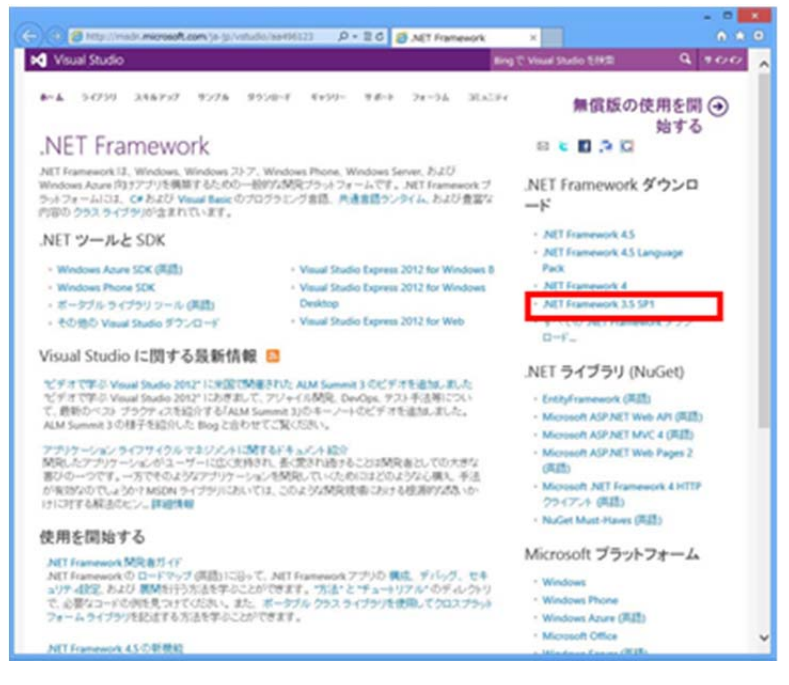

4. [ダウンロード]をクリックします。

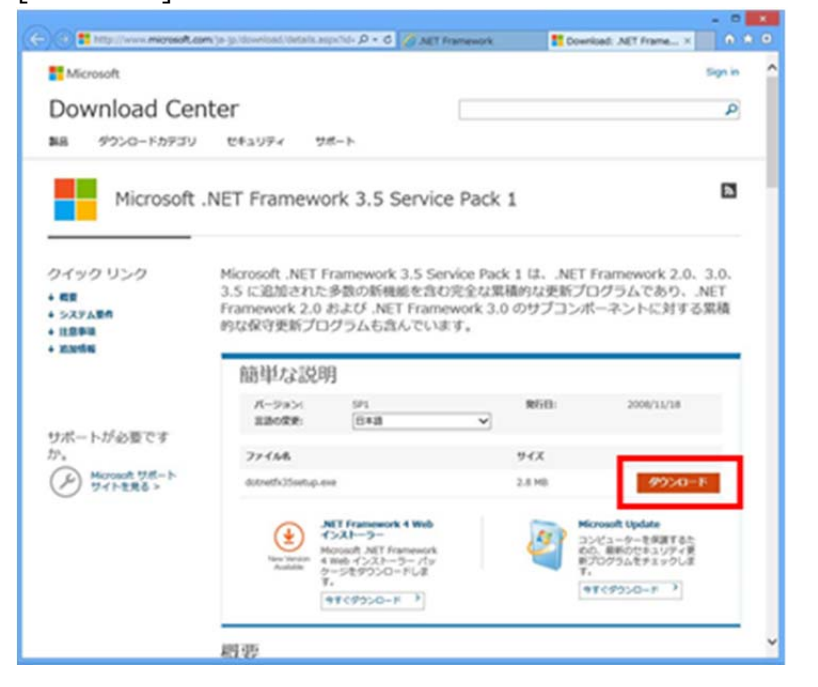

5. [実行]をクリックします。

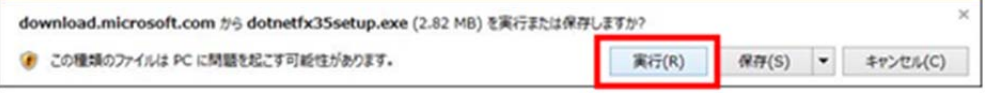

6. [この機能をダウンロードしてインストールする]をクリックします。

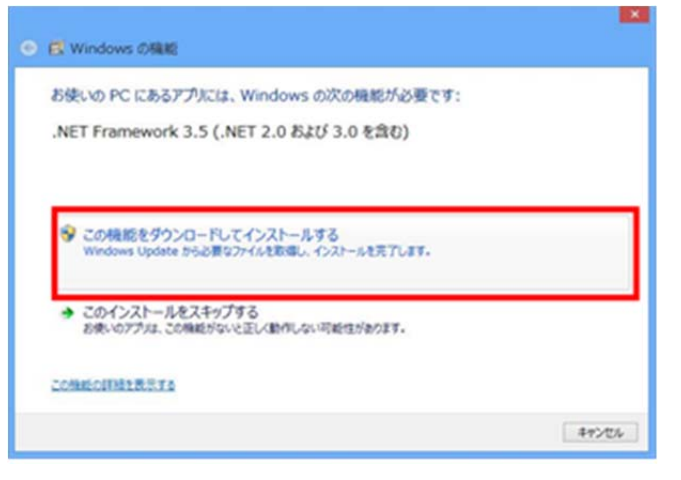

7. 下記の画⾯が表⽰されると、".net Framework 2.0"のインストールは完了です。

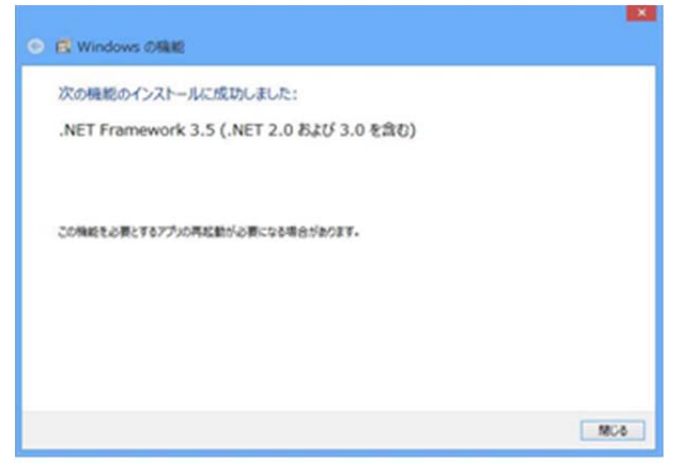

#### **PC がインターネット接続出来ない場合**

#### **準備**

Windows 8 のインストールディスクを用意し、DVD ドライブにメディアをセットしてください。

#### **インストール⼿順**

1. スタート画⾯で、マウスを右クリックし、[すべてのアプリ]をクリックします。

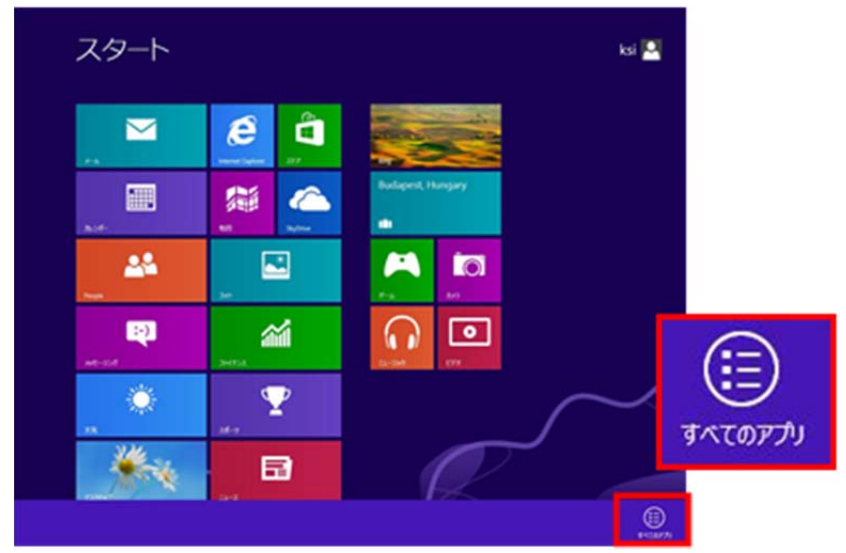

2. [コマンドプロンプト]を右クリックし、[管理者として実行]をクリックします。

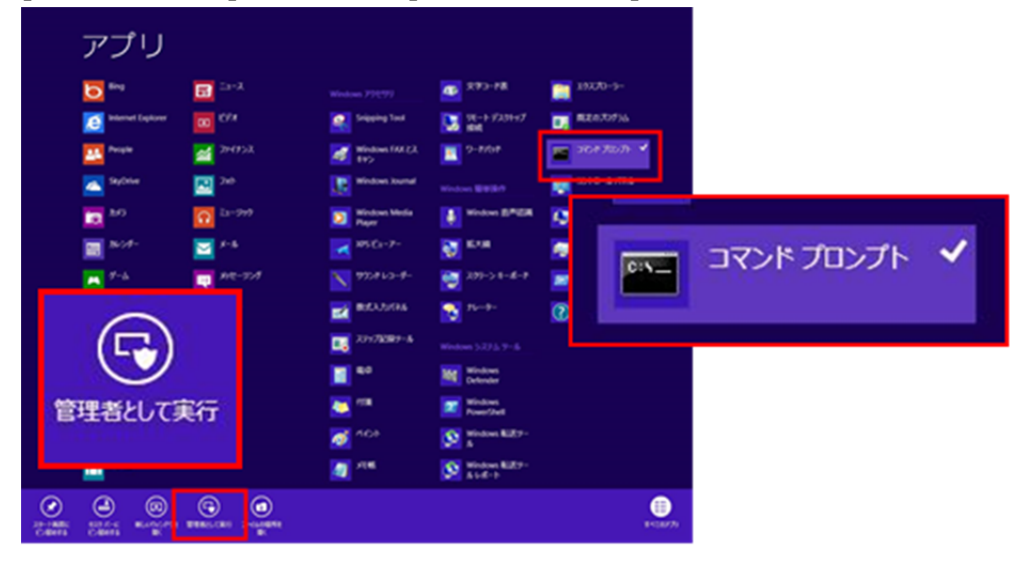

3. "Dism /online /enable-feature /featurename:NetFx3 /All /Source:X:¥sources¥sxs /LimitAccess"と⼊⼒し、Enter キーを押します。

(X はドライブ名です。ご使⽤の環境に合わせて変更してください。下図は、DVD ドライブが E ドライブの場合で す。)

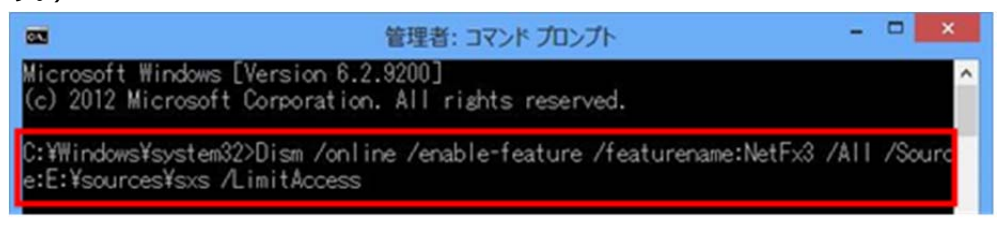

4. 完了すると、下記の画⾯のようになります。

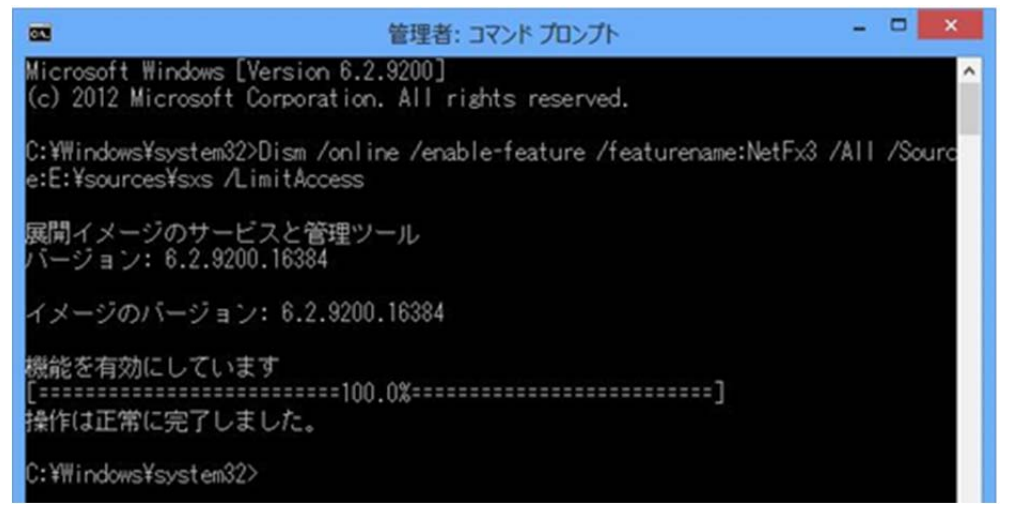

#### 確認手順

1. コントロールパネルを開き、[プログラム -> プログラムのアンインストール]をクリックしてください。

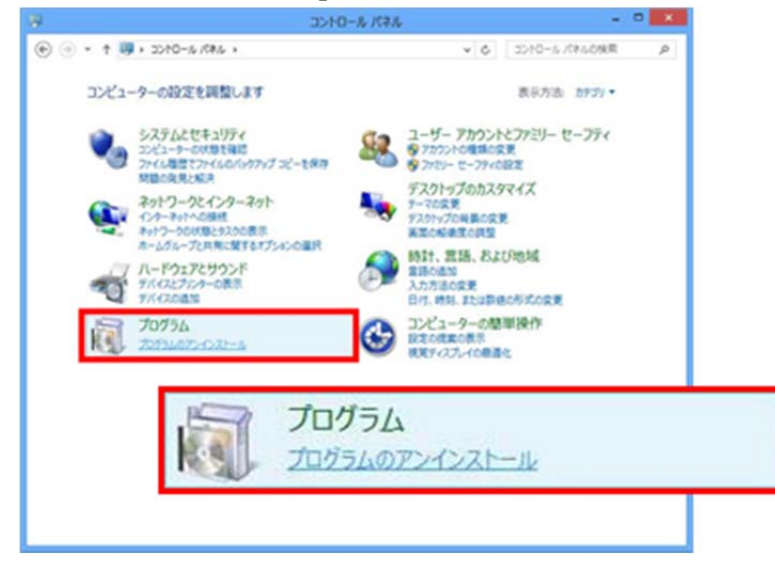

2. [Windows の機能の有効化または無効化]をクリックしてください。

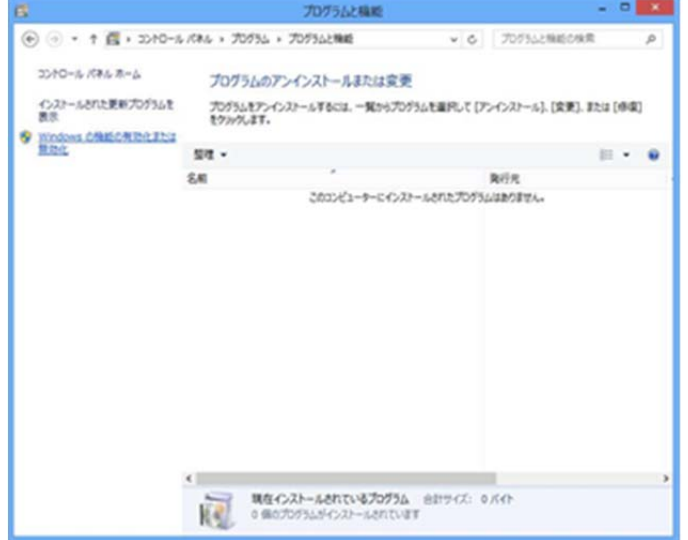

3. [.NET Framework 3.5(.NET 2.0 および 3.0 を含む)]にチェックがついていることを確認します。これで、確

認は完了です。

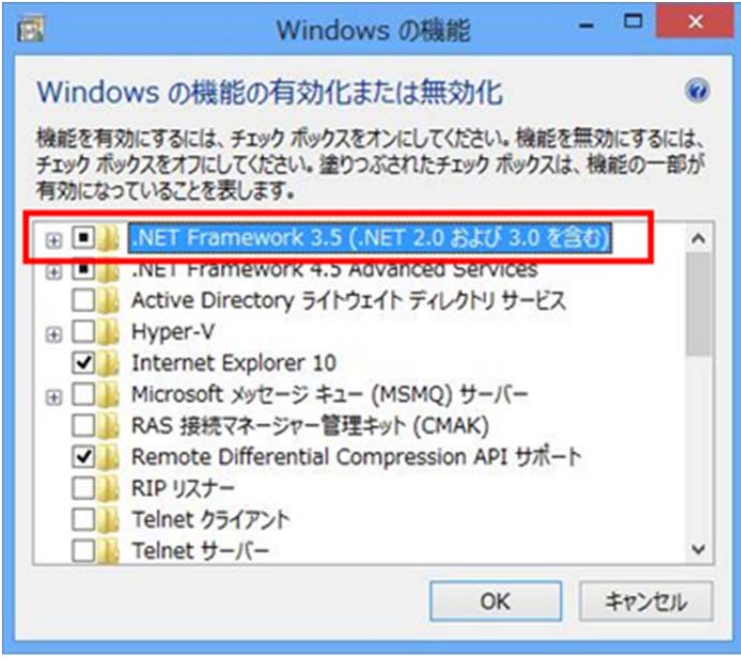